# ReceiptBank

## **EFFORTLESS RECONCILIATION**

WITH RECEIPT BANK MATCH

If your client submits an already-paid item to Receipt Bank, subjecting yourself and your team to the Purchase Ledger rigmarole in Xero before you can reconcile the transaction is just wasting time. Instead, Receipt Bank's Match tools identify items that match lines on bank statement and publish them in a reconciliation-ready state - if the line's already been cash-coded, you can even send just the document image across!

### THIS MEANS YOU NO LONGER HAVE TO:

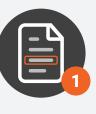

REVIEW THE BANK STATEMENT IN XERO

🖻 🕛

A Client Management D Practice Management D Practice Mark

IDENTIFY MATCHING ITEMS IN RECEIPT BANK

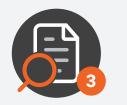

REVIEW THE DATA IN RECEIPT BANK

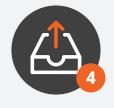

PUBLISH THE ITEMS TO XERO

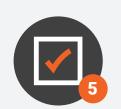

APPROVE THEM IN THE PURCHASE LEDGER

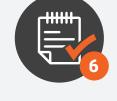

MARK PAYMENTS AGAINST THEM

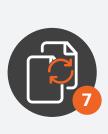

...THEN RECONCILE THEM

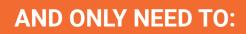

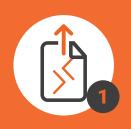

PUBLISH MATCHED ITEMS TO XERO

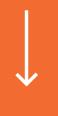

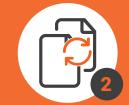

THEN, RECONCILE THEM

Even better, this means that you'll be able to defend these transactions in an audit scenario, and even remove the risk of duplicate transactions if your client submits them to Receipt Bank at a later date and lock dates haven't been set in Xero!

## **HOW MATCH WORKS**

| USER TYPE DATE SUPPLIE                          |                    | TAX        | PAYMENT                      | MATCH CATEGORY    | NOTE         | STATUS    |
|-------------------------------------------------|--------------------|------------|------------------------------|-------------------|--------------|-----------|
| E Cecilia Herbert Receipt 17-Feb-18 Parkside    | 2001 A             |            |                              |                   |              | STATUS    |
|                                                 | Klosk GBP 14       | 4.30 2.38  | credit/debit card (8<br>108) | 200 - Sales       | $\sim$       | Publish   |
| E Cecilia Herbert Receipt 10-Feb-18 Central C   | ity Parking GBP 12 | 2.00 2.00  | New (0726)                   | 091 - Busines     | s. 🗸 🚍       | Publish   |
| 📄 🖾 Cecilia Herbert Mileage 02-Feb-18 Berry Bre | w GBP-22           | 2.00 -3.67 | New (9116) -                 | - 424 - Entertair | n 🗸          | 1 Publish |
| E Cecilia Herbert Receipt 22-Jan-18 Melrose     | Parking GBP 14     | 48.50 0.00 | unknown                      | 449 - Motor V     | e 🗸          | Publish   |
|                                                 |                    |            |                              |                   | Per page: 25 | 50 100 3  |

- 1. There is a Match column in your Receipt Bank inbox:
- 2. A black icon indicates that Receipt Bank has identified a matching, unreconciled line in your Xero bank statements, whereas a green one shows a matching cash-coded item in Xero. Hover over them for more information:

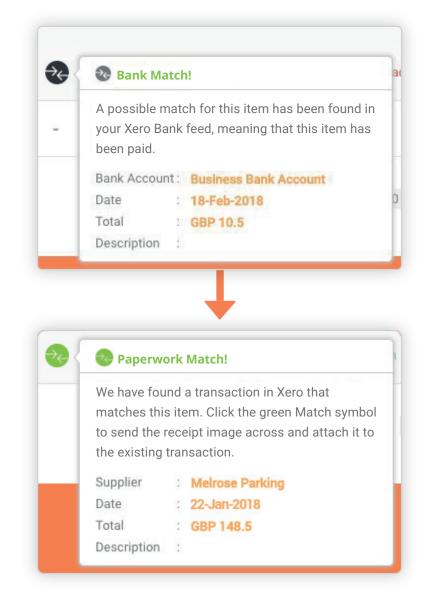

## FOR BANK MATCH ITEMS:

- **3.** Click into the item and review as normal as the data is an exact match of the bank statement, all you need to adjust is the category or other tracking information!
- **4.** By the **Payment Method** section of the Receipt Detail page, you'll be prompted to auto-fill the fields with bank account information from Xero click **Autofill Payment**:

| Paid                     | No                         | $\sim$ | Bank Match!          |                                                                               |
|--------------------------|----------------------------|--------|----------------------|-------------------------------------------------------------------------------|
| Payment method           | New (0726)                 | ~ 2    |                      | for this item has been found in your Xero Bank<br>t this item has been paid.  |
|                          | \pm Add new payment method |        | Bank Account<br>Date | Business Bank Account<br>18-Feb-2018                                          |
| Publish to               | Purchases                  | $\sim$ | Total<br>Description | GBP 10.5                                                                      |
| Publish as               | Draft                      |        |                      | Autofill Payment                                                              |
|                          |                            |        |                      |                                                                               |
| Payment V                | Vec                        |        | Park                 |                                                                               |
| <b>Payment ∽</b><br>Paid | Yes                        |        | Bank Match!          |                                                                               |
|                          | Yes<br>Purchases           |        | A possible match     | for this item has been found in your Xero Bank<br>at this item has been paid. |
| Paid                     |                            |        | A possible match     |                                                                               |

This means you don't have to link all your card numbers to bank accounts - easy!

|                         | Future Items che                               |                                                                                                    | iderneath the<br>ayment on Ma                                                                                                    |                                                                           |                         |
|-------------------------|------------------------------------------------|----------------------------------------------------------------------------------------------------|----------------------------------------------------------------------------------------------------|---------------------------------------------------------------------------|-------------------------|
|                         | <b>v</b> to automatically                      | , fill the ne                                                                                                    | avment on Ma                                                                                                    |                                                                           |                         |
| спск Аррі               | y to automatically                             |                                                                                                    |                                                                                                    | alched items ever                                                         | y time                  |
|                         |                                                |                                                                                                    |                                                                                                    |                                                                           |                         |
| Payment $\sim$          |                                                |                                                                                                    |                                                                                                    |                                                                           |                         |
| Paid                    | Yes                                            |                                                                                                    | @ Bank Match!                                                                                                    |                                                                           |                         |
| Publish to              | Purchases                                      | $\sim$                                                                                                    | meaning that this item                                                                                                    | going payments in your Xero bank f<br>has been paid. Click the correct ma | itch to fill            |
| Publish as              | Paid (where possible)                          | ~                                                                                                    |                                                                                                    | hat it can be reconciled easily. Fore<br>f present) are shown in red.     | ign                     |
|                         |                                                |                                                                                                    |                                                                                                    | Business Bank Account<br>18-Apr-2018                                      |                         |
|                         |                                                |                                                                                                    |                                                                                                    | GBP 10.5                                                                  |                         |
|                         |                                                |                                                                                                    | Description .                                                                                                    | O Undo autofill                                                           |                         |
| Apply to 👔              | 🔽 Inbox items 📿 I                              | Future items                                                                                                    |                                                                                                    |                                                                           |                         |
|                         |                                                |                                                                                                    |                                                                                                    |                                                                           |                         |
|                         |                                                |                                                                                                    |                                                                                                    |                                                                           |                         |
|                         |                                                | 🧭 Apply 🛛 Hide                                                                                                    |                                                                                                    |                                                                           |                         |
|                         |                                                | 🔗 Apply Hide                                                                                                    |                                                                                                    |                                                                           |                         |
| Vallaan                 | aleo turn this on fr                           |                                                                                                    | Integration S                                                                                                    | <b>attings</b> - if colocts                                               | vd vou                  |
|                         | also turn this on fr                           | rom your <b>I</b>                                                                                                    | -                                                                                                    | -                                                                         | -                       |
| can also e              | enable <b>Auto-Publ</b>                        | rom your <b>I</b><br>I <b>ishing</b> for                                                                                                    | these items                                                                                                    | as well to have th                                                        | em                      |
| can also e              |                                                | rom your <b>I</b><br>I <b>ishing</b> for                                                                                                    | these items                                                                                                    | as well to have th                                                        | em                      |
| can also e              | enable <b>Auto-Publ</b>                        | rom your <b>I</b><br>I <b>ishing</b> for                                                                                                    | these items                                                                                                    | as well to have th                                                        | em                      |
| can also e              | enable <b>Auto-Publ</b>                        | rom your <b>I</b><br>I <b>ishing</b> for                                                                                                    | these items ation once the                                                                                                    | as well to have th                                                        | em                      |
| can also e              | enable <b>Auto-Publ</b>                        | rom your <b>I</b><br>I <b>ishing</b> for<br>reconcilia                                                                                                    | these items ation once the                                                                                                    | as well to have th                                                        | em<br>acted!            |
| can also e              | enable <b>Auto-Publ</b>                        | rom your <b>I</b><br><b>ishing</b> for<br>reconcilia<br>General Xero<br>Current Integra                                                                                       | these items ation once the<br>Settings ~                                                                                                    | as well to have the data's been extra                                     | em<br>acted!            |
| can also e              | enable <b>Auto-Publ</b>                        | rom your <b>I</b><br><b>ishing</b> for<br>reconcilia<br>General Xero<br>Current Integra                                                                                       | these items ation once the                                                                                                    | as well to have th<br>data's been extra                                   | em<br>acted!            |
| can also e<br>automatio | enable <b>Auto-Publ</b><br>cally available for | rom your <b>I</b><br><b>ishing</b> for<br>reconcilia<br>General Xero<br>Current Integra<br>Publish multip                                                                     | these items ation once the<br>Settings ~                                                                                                    | as well to have the data's been extra                                     | em<br>acted!<br>Change) |
| can also e<br>automatio | enable <b>Auto-Publ</b><br>cally available for | rom your <b>I</b><br><b>ishing</b> for<br>reconcilia<br>General Xero<br>Current Integra<br>Publish multip<br>Default "publis                                                  | these items a<br>ation once the<br>Settings ~<br>ation                                                                                              | as well to have the data's been extra                                     | em<br>acted!            |
| can also e<br>automatio | enable <b>Auto-Publ</b><br>cally available for | rom your <b>I</b><br><b>ishing</b> for<br>reconcilia<br>General Xero<br>Current Integra<br>Publish multip<br>Default "publis<br>Publish items                                 | these items a<br>ation once the<br>Settings ~<br>ation<br>De currencies (?)                                                                         | As well to have the data's been extra                                     | em<br>acted!<br>Change) |
| can also e<br>automatio | enable <b>Auto-Publ</b><br>cally available for | rom your <b>I</b><br><b>ishing</b> for<br>reconcilia<br>General Xero<br>Current Integra<br>Publish multip<br>Default "publis<br>Publish items<br>Publish expen                | these items a<br>ation once the<br>settings ~<br>ation<br>ole currencies ?<br>sh to" destination ?<br>to purchases as                               | As well to have the data's been extra                                     | em<br>acted!<br>Change) |
| can also e<br>automatio | enable <b>Auto-Publ</b><br>cally available for | rom your <b>I</b><br><b>ishing</b> for<br>reconcilia<br>General Xero<br>Current Integra<br>Publish multip<br>Default "publis<br>Publish items<br>Publish expent<br>Bank Match | these items a<br>ation once the<br>settings ~<br>ation<br>ole currencies ?<br>sh to" destination ?<br>to purchases as<br>use reports to purchases a | As well to have the data's been extra                                     | em<br>acted!<br>Change) |
| can also e<br>automatio | enable <b>Auto-Publ</b><br>cally available for | rom your <b>I</b><br><b>ishing</b> for<br>reconcilia<br>General Xero<br>Current Integra<br>Publish multip<br>Default "publis<br>Publish items<br>Publish expen                | these items a<br>ation once the<br>settings ~<br>ation<br>ole currencies ?<br>sh to" destination ?<br>to purchases as<br>use reports to purchases a | As well to have the data's been extra                                     | em<br>acted!<br>Change) |

5. **Publish** the item at usual, and it'll go straight to the bank account for reconciliation in Xero - all you need to do it click the big blue **OK** button and you're done!

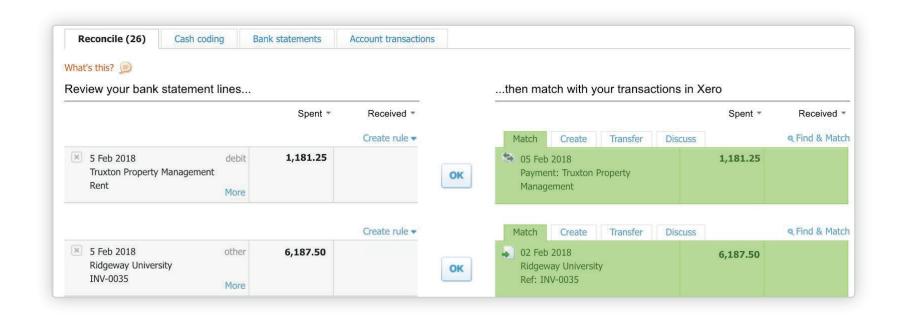

### FOR PAPERWORK MATCH ITEMS:

- **3.** Click the green match icon to attach the image to the existing Xero transaction and archive the item in Receipt Bank;
- 4. In Xero, search for the relevant supplier to locate the Matched transaction. Receipt Bank will have published the image across as an attachment to the transaction, regardless of whether the transaction had been manually created in Xero or previously cash-coded!

| Dashboard                          | Accounts            | Payroll     | Projects             | Reports | Adviser        | Contacts | Settings | +              |         | i a                         | ?     |
|------------------------------------|---------------------|-------------|----------------------|---------|----------------|----------|----------|----------------|---------|-----------------------------|-------|
|                                    | siness Bank Accoun  |             | ney                  |         |                |          |          |                |         | ess Bank Acc<br>04-98765432 |       |
| Reconciled                         | 19 Feb 2018 Vie     | w Details > |                      |         |                |          | W        | /hat's this? ∫ |         | Options                     | •     |
|                                    |                     |             |                      |         |                |          |          |                |         |                             |       |
|                                    | Date<br>22 Jan 2018 | Reference   | Total<br>148.50      |         |                |          |          |                |         |                             |       |
|                                    |                     | Reference   |                      |         |                |          |          |                | Amounts | are Tax Exc                 | lusiv |
|                                    |                     | Reference   |                      | Account |                | Tax Ra   | ite      | Re             | Amounts | are Tax Exc                 |       |
| Melrose Parking                    | 22 Jan 2018         |             | 148.50               |         | hicle Expenses |          |          | Re             |         | Amount (                    |       |
| To<br>Melrose Parking<br>Item Code | 22 Jan 2018         | Quantity    | 148.50<br>Unit Price |         | hicle Expenses |          |          |                |         | Amount (                    | BP    |
| Melrose Parking                    | 22 Jan 2018         | Quantity    | 148.50<br>Unit Price |         | hicle Expenses |          |          |                | egion   | Amount C                    | 8.50  |

**Note:** Only the image will be attached in Xero - none of the extracted data is published.

With **Match**, rest assured that Receipt Bank's extracted information correlates 100% with Xero's bank feed, so there's no need for review beyond tracking and categorisation.

If you're a Practice Platform user, take this workflow to the next level by using **Outstanding Paperwork** to request any remaining unreconciled transactions.